## ◆兵庫県公費「148 神戸こども」上限年齢の設定方法◆

① 業務メニューの画面から「91 マスタ登録」を押して下さい。

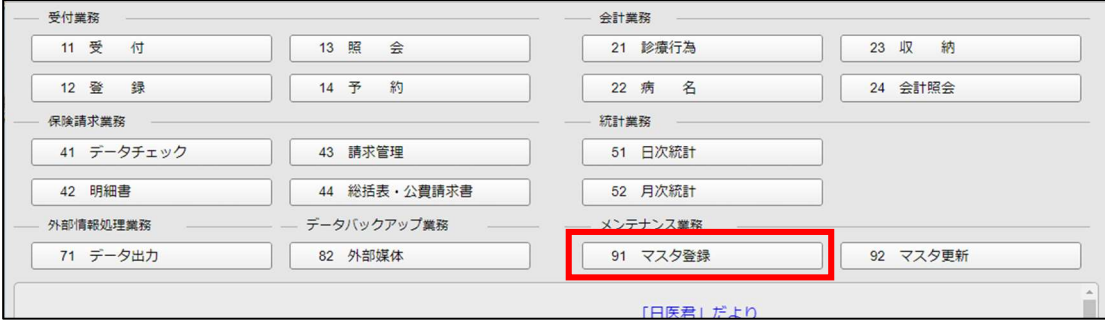

② マスタ登録画面で「104 保険番号マスタ」を押して下さい。

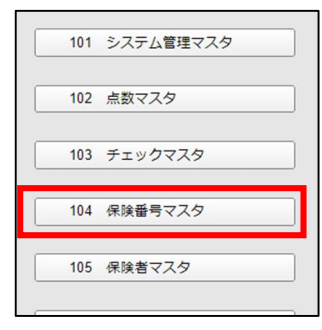

③ 保険番号設定画面で保険番号欄に 148 と入力後「Enter」キーを押し、画面右下の「確定」を押して 下さい。

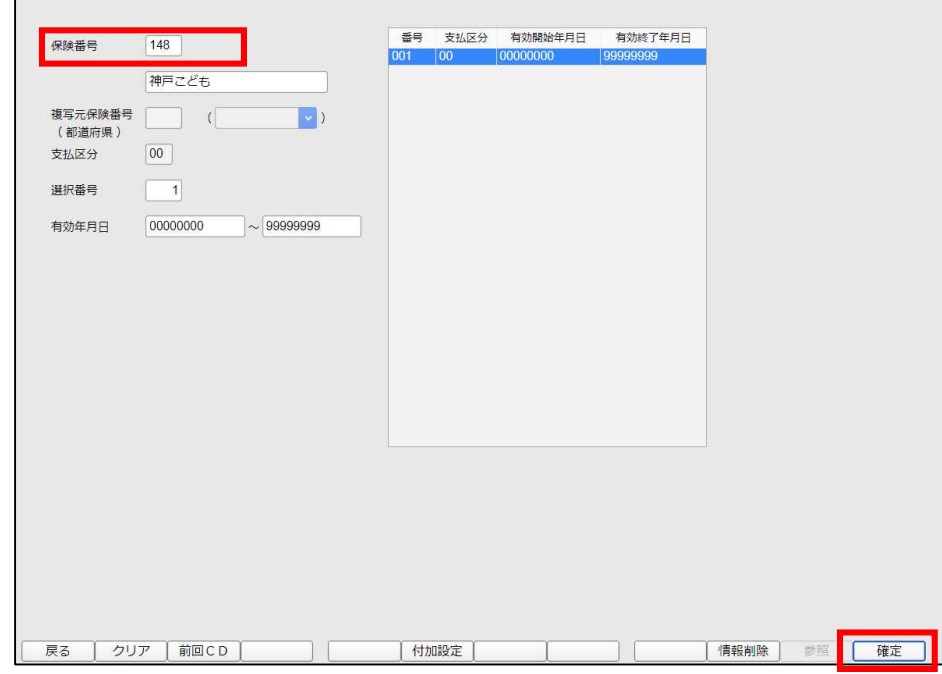

④ 保険番号情報入力画面、左上の保険番号欄に「148」と表示されていることを確認して下さい。 「148」と表示されていない場合は画面左下の「戻る」を押して再度手順③の操作をお願いします。

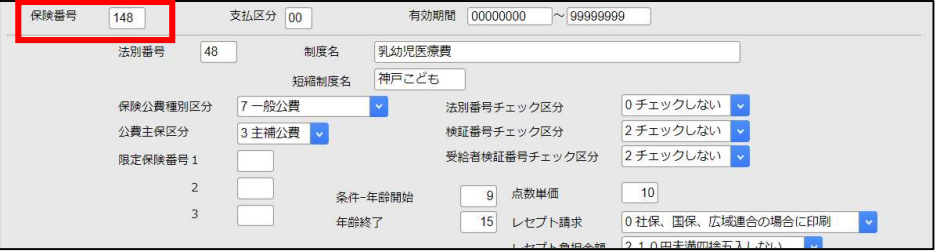

⑤ 年齢終了欄の「15」を「Backspace」キー、もしくは「Delete」キーで削除して下さい。

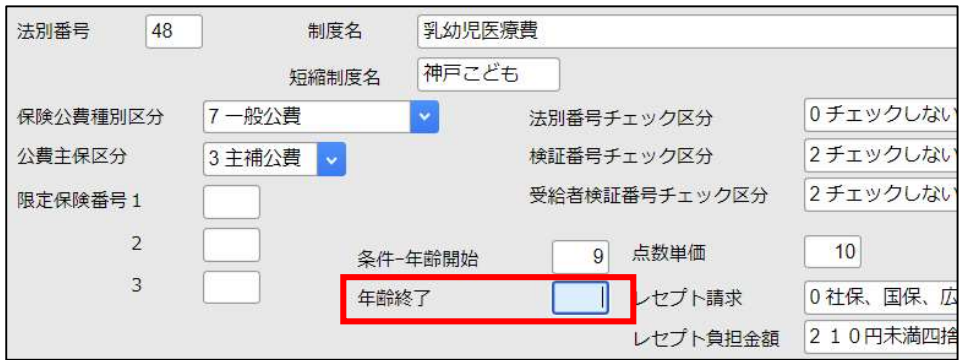

⑥ 年齢終了欄に 18 と入力し「Enter」キーを押して下さい。

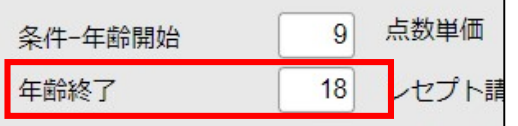

- ⑦ 画面右下の「登録」を押して下さい。
- ⑧ 「保険番号マスタを登録します」と表示されたら「OK」を押して保険番号設定画面に戻ります。

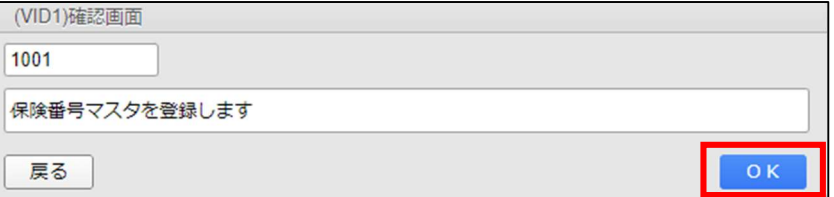

- ⑨ 保険番号設定画面左下の「前回CD」 → 画面右下の「確定」の順に押して下さい。
- ⑩ 保険番号情報入力画面で、⑥で入力した年齢終了欄が「18」になっていることを確認して下さい。確認後は 画面左下の「戻る」を 3 回押して業務メニュー画面に戻ります。

以上で設定作業は終了です。